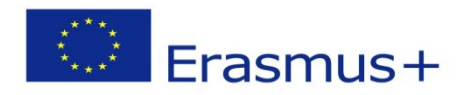

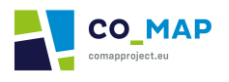

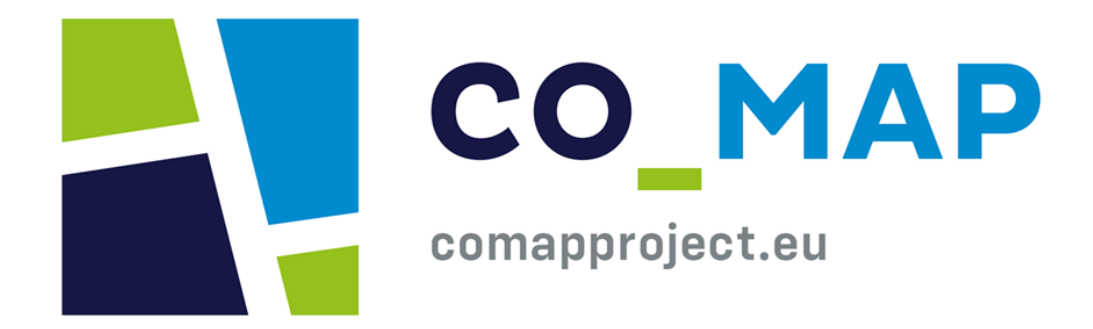

# **Co-MAP Platform kézikönyv**

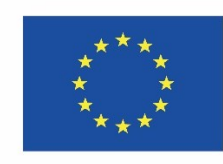

Co-funded by the Erasmus+ Programme of the European Union

grant agreement 2020-1-UK01-KA227-SCH-094553. The European Commission's support for the production of this publication does not constitute an endorsement of the contents, which reflect the views only of the authors, and the Commission cannot be held responsible for any use which may be made of the information contained therein..

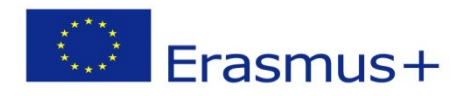

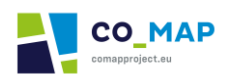

# Tartalomjegyzék<br>Bevezetés

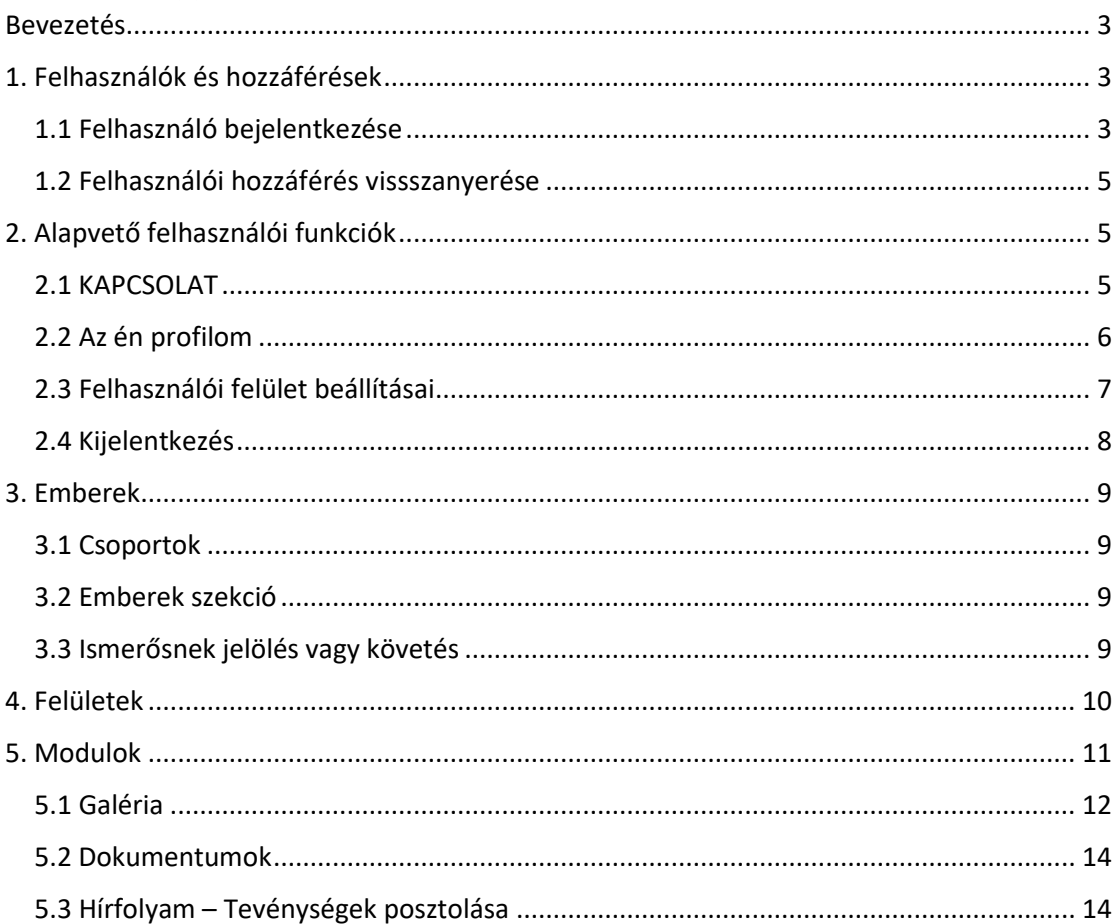

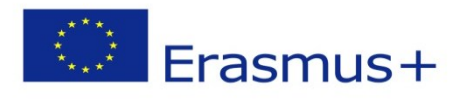

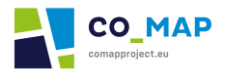

<span id="page-2-0"></span>Bevezetés

A használati útmutató célja, hogy segítse a felhasználókat eligazodni a CoMAP Platformon, különösen a "KAPCSOLÓDÁS" szekcióban és az ehhez tartozó részben. A platform többi szekciója ("NYITÓOLDAL", "OKTATÁS" & "FELFEDEZÉS") minden (regisztrált és vendég) felhasználó számára elérhetőek.

# <span id="page-2-1"></span>1. Felhasználók és hozzáférések

# <span id="page-2-2"></span>1.1 Felhasználó bejelentkezése

A platform adminisztrátora létrehozta a felhasználói hozzáféréseket és kiosztotta a partnereknek.

A "KAPCSOLAT" szekciót csak regisztrált felhasználók tudja elérni. Az említett hozzáférések egyikével a felhasználó be tud lépni és használhatja a "KAPCSOLAT" szekciót és a használati útmutató 4. szekciójában leírt további funkciókat.

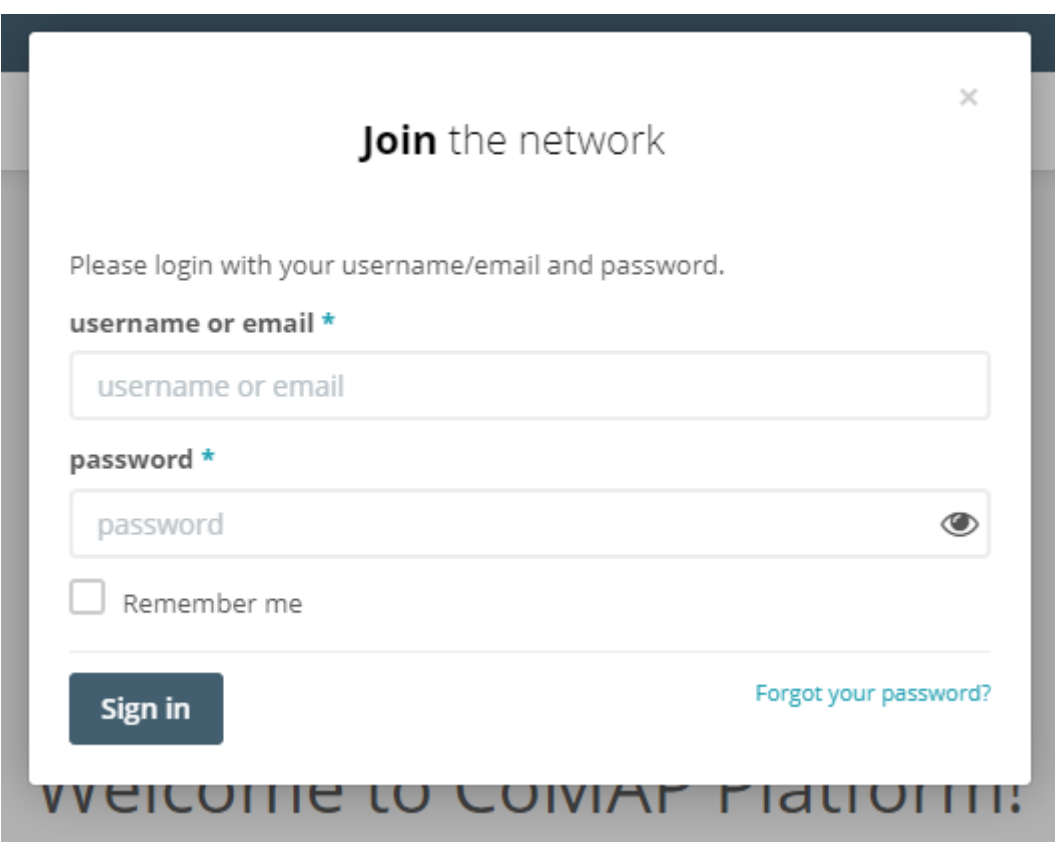

# *Kép 1.1: CoMAP jel a felugró ablakban*

A regisztrált felhasználók a felugró ablakban az adataikat megadva tudnak regisztrálni. Ha az adatok hibásak, megjelenik a hibaüzenet. Ha a felhasználó az első alkalommal jelentkezik be, az automatikusan megadott jelszó megváltoztatására kérik, mielőtt belépne a platformra.

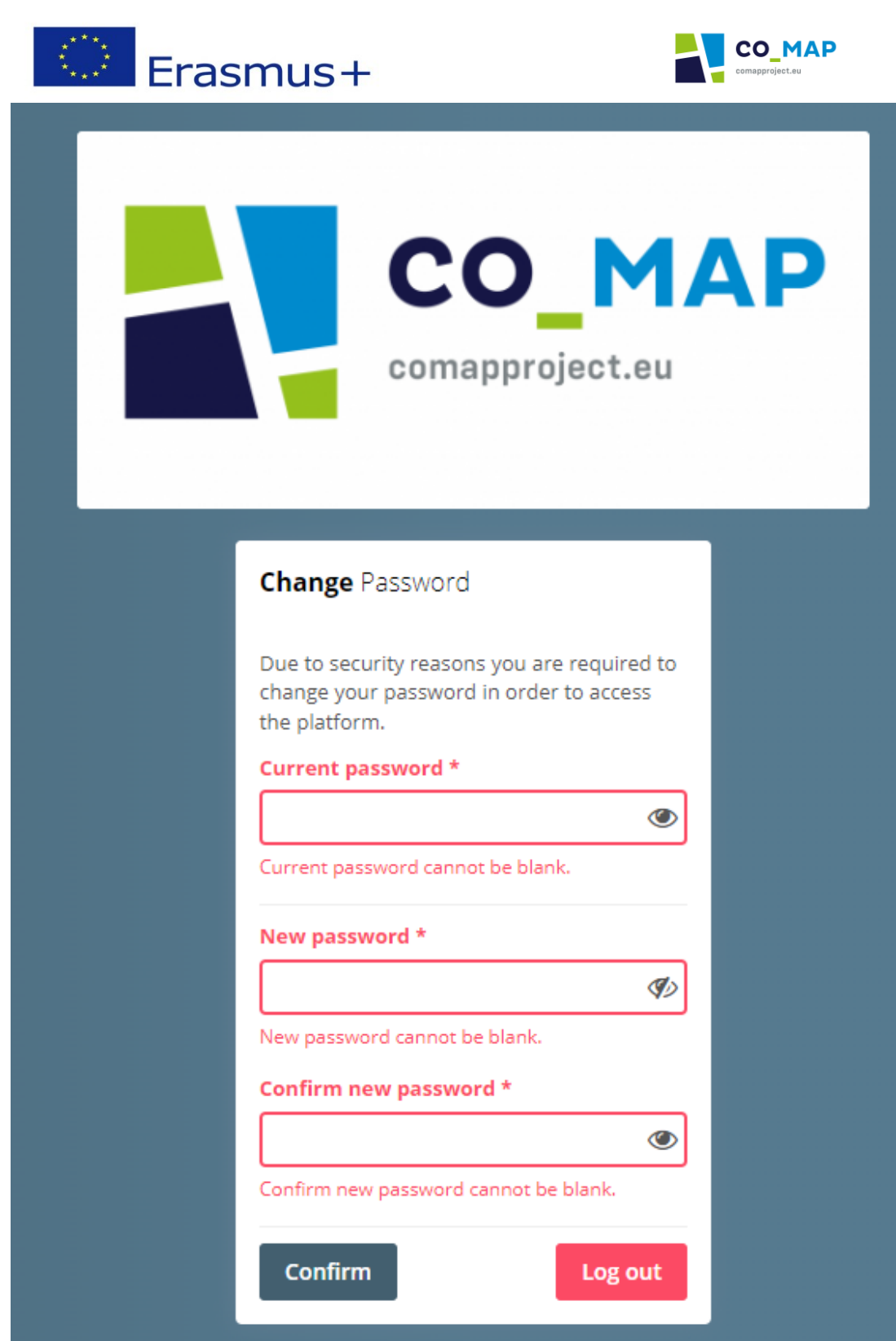

*Kép 1.2: Jelszó változtatási oldal, amikor a felhasználó először jelentkezik be* 

Az automatikusan kapott jelszó sikeres megváltoztatásával a felhasználó bejelentkezett a platformra és a Nyitóoldalra érkezik.

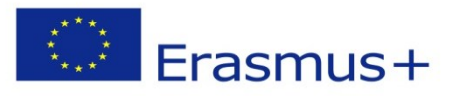

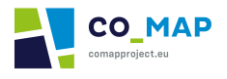

## <span id="page-4-0"></span>1.2 Felhasználói hozzáférés vissszanyerése

Ha a felhasználó elfelejti jelszavát, visszanyerheti hozzáférését, ha az "Elfelejtette a jelszavát?," feliratú linkre kattint a felugró ablakban. A felhasználónak azt az emailcímét kell megadnia, amit a CoMap Platformon lévő profiljukhoz használtak, majd begépelni a CAPTCHA biztonsági kódot. Ekkor emailben útmutatást kapnak, hogy miként tudnak új jelszót létrehozni. Az új jelszó sikeres létrehozása után a felhasználók be tudnak jelentkezni az új adatokkal.

# <span id="page-4-1"></span>2. Alapvető felhasználói funkciók

# <span id="page-4-2"></span>2.1 KAPCSOLAT

Amikor a felhasználó bejelentkezik a CoMAP Platform felületére, a Nyitóoldalra érkezik, ahonnan minden funkciót elér.

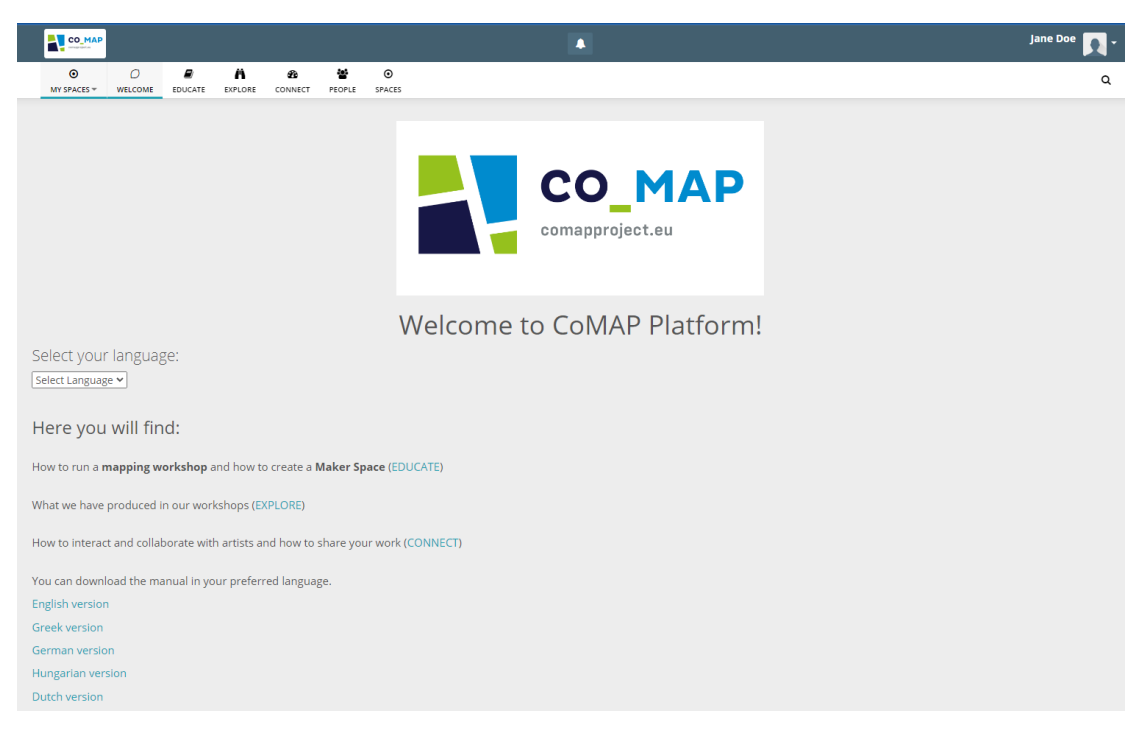

*Kép 2.1: Nyitóoldal*

A "KAPCSOLAT" szekció eléréséhez ki kell választaniuk a megfelelő ikont a platform menüjéből.

A felületen láthatóak a platform tartalmai, a többi olyan felhasználó posztjai, akik a felhasználó ismerősei vagy akiket követ. A felhasználó lájkolhatja mások posztjait vagy kommenteket írhat azokhoz.

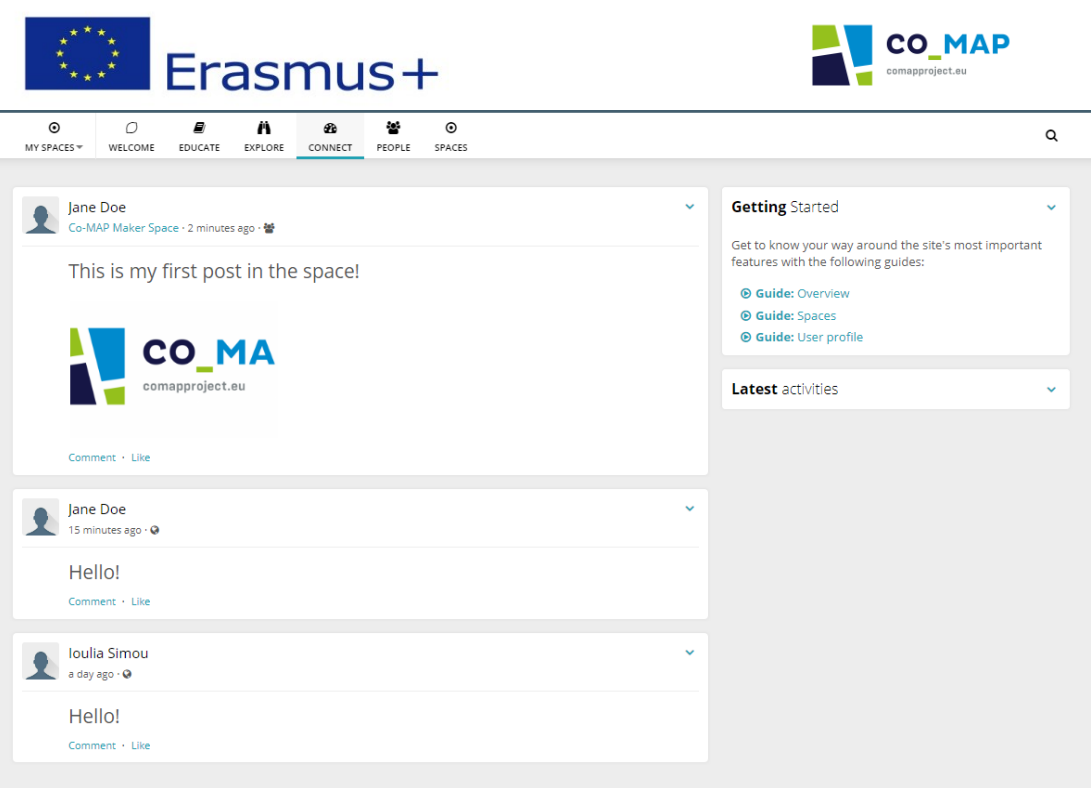

*Kép 2.2: KAPCSOLAT szekció*

A platform jobb felső sarkában egy nyíl látható a felhasználó fotója mellett. Ha a felhasználó a nyílra kattint, a következő legördülő menü jelenik meg.

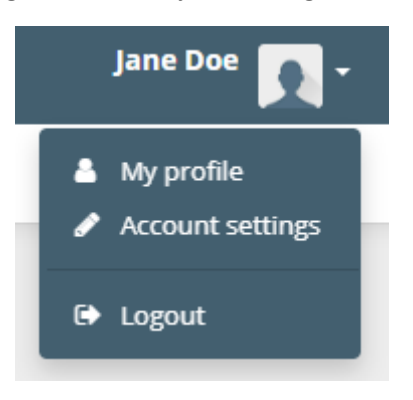

*Kép 2.3: Legördülő menü*

# <span id="page-5-0"></span>2.2 Az én profilom

Az én profilomra kattintva a felhasználó a saját felhasználói oldalát éri el. Itt szerkesztheti a profilbeállításait, posztolhatja a gondolatait, fotóit és dokumentumait. Itt megjelennek azok is, akik követik őt, illetve akiket ő követ, továbbá azok a felületek, amelyekbe tagként belépett.

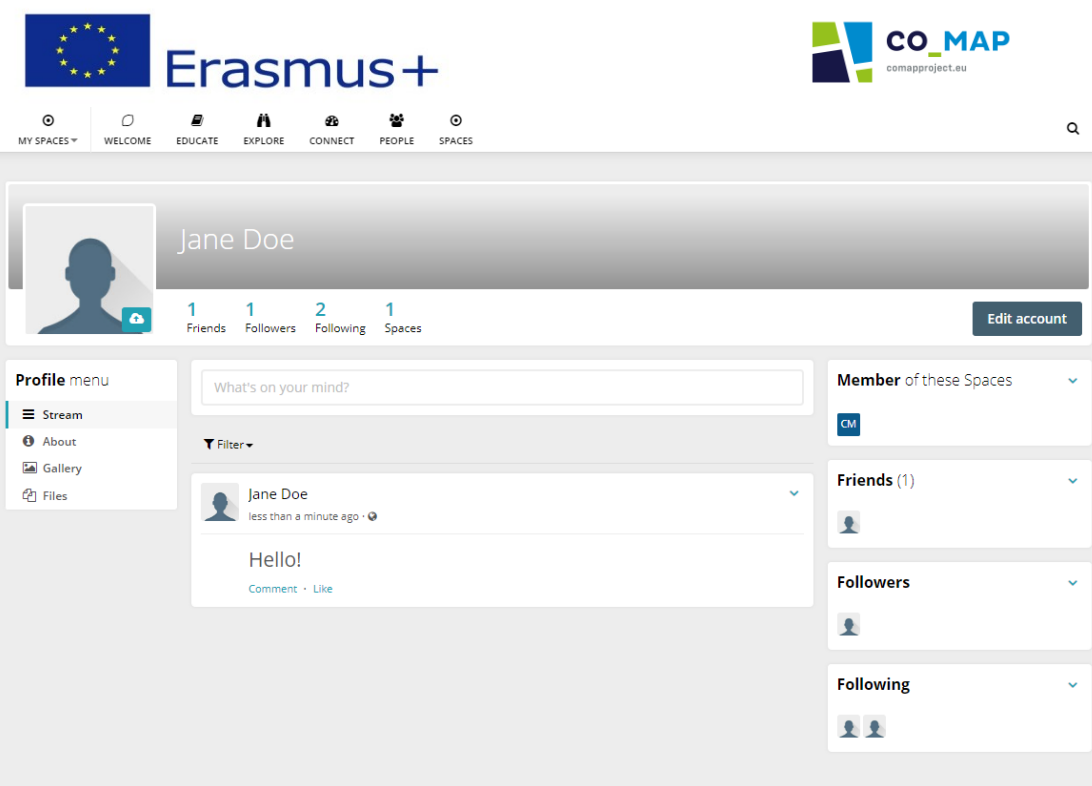

*Kép 2.4: A felhasználó profiloldala*

# <span id="page-6-0"></span>2.3 Felhasználói felület beállításai

A felhasználói felület beállításaira kattintva a felhasználó szerkeszteni tudja beállításait.

| $\odot$<br>MY SPACES $\overline{\mathbf{v}}$ | 0<br>WELCOME | ■<br>EDUCATE | Ä<br>EXPLORE                                                                                     | œ<br>CONNECT                                                                                                | $\mathcal{L}$<br>PEOPLE | $\odot$<br>SPACES |  |  |  |  | Q |
|----------------------------------------------|--------------|--------------|--------------------------------------------------------------------------------------------------|----------------------------------------------------------------------------------------------------|-------------------------|-------------------|--|--|--|--|---|
|                                              |              |              |                                                                                                  |                                                                                                    |                         |                   |  |  |  |  |   |
| <b>Account settings</b>                      |              |              |                                                                                                  | Your profile                                                                                                |                         |                   |  |  |  |  |   |
| <b>&amp;</b> Profile                         |              |              |                                                                                                  | <b>Change Username</b><br><b>Change Email</b><br><b>Change Password</b><br><b>Delete Account</b><br>General |                         |                   |  |  |  |  |   |
| E-Mail Summaries                             |              |              |                                                                                                  |                                                                                                    |                         |                   |  |  |  |  |   |
| A Notifications                              |              |              |                                                                                                  |                                                                                                    |                         |                   |  |  |  |  |   |
| Settings                                     |              |              | Here you can edit your general profile data, which is visible in the about page of your profile. |                                                                                                    |                         |                   |  |  |  |  |   |
| Modules                                      |              |              |                                                                                                  | Communication<br>Social bookmarks<br>General                                                                |                         |                   |  |  |  |  |   |
| <sup>22</sup> Friends                        |              |              |                                                                                                  | First name *                                                                                                |                         |                   |  |  |  |  |   |
|                                              |              |              |                                                                                                  | Jane                                                                                                    |                         |                   |  |  |  |  |   |
|                                              |              |              |                                                                                                  | Last name *                                                                                                 |                         |                   |  |  |  |  |   |
|                                              |              |              |                                                                                                  | Doe                                                                                                    |                         |                   |  |  |  |  |   |
|                                              |              |              |                                                                                                  | Title                                                                                                    |                         |                   |  |  |  |  |   |

*Kép 2.5: Felhasználói felület beállítása*

A "Profil" gombra kattintva a fenti oldal jelenik meg. Az "Általános beállítások"-nál a felhasználó személyes információkat adhat meg a saját felületén. A "Közösségi oldalak" fülön a felhasználó megadhatja a közösségi oldalainak a linkjét. Szükség esetén a felhasználónak lehetősége van megváltoztatni a regisztrált felhasználói nevet, jelszót, emailcímet vagy törölheti a felhasználói felületet.

Mivel a felhasználói felületeket az Adminisztrátor manuálisan hozta létre, a felhasználóknál az "Ország" beállítást már elvégezte az Adminisztrátor, és ezen a felhasználó nem tud módosítani.

Az "Értesítések" gombra kattintva a felhasználó be tudja állítani, hogy miről kér értesítést. Az értesítést azonal megkapja a felhasználó, ha új olyan tevékenység történik a platformon, ami a felhasználói felületét érinti.

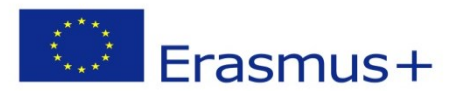

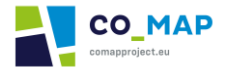

A "Beállítások" gombra kattintva a felhasználó az alapvető funkciókat tudja beállítani, például hogy milyen keresőszavak jelenjenek meg a felhasználói felületén, milyen időzónában van és milyen nyelven szeretné használni a platformot.

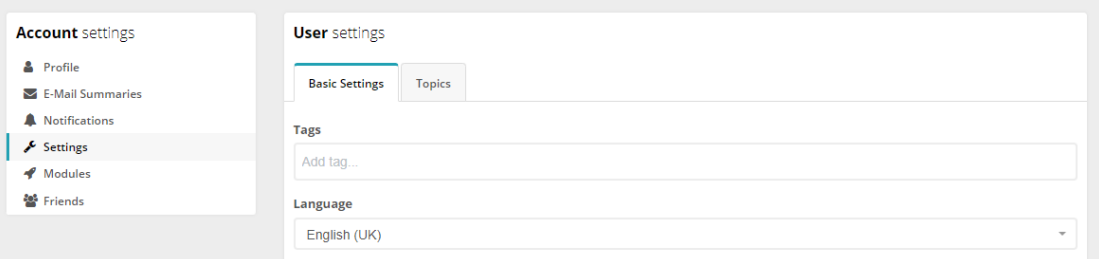

#### *Kép 2.6: Nyelvi beállítások*

Megjegyzés: A nyelvi beállításoknál csak azok a nyelvi elemek jelennek be a beállított nyelven, amelyek a platform részei, a felhasználó által saját nyelvükön írt posztok és kommentek nem. Ha a felhasználó ezeket a posztokat/kommenteket fordításban szeretné olvasni, a platform publikus részénél kell a nyelvet kiválasztani, például a "NYITÓOLDAL", "OKTATÁS" & "FELFEDEZÉS" szekciónál.

A "MODULOK" gombra kattintva a felhasználó azokat a modulokat látja, amelyeket az Adminisztrátor elérhetővé tett.

Az "Ismerősök" gombra kattintva a felhasználó ismerőseinek listája jelenik meg teljes nevükön.

A felhasználó a leírást követve a fenti beállítások bármelyikét meg tudja változtatni bármikor.

#### <span id="page-7-0"></span>2.4 Kijelentkezés

A kijelentkezés gombra kattintva a felhasználó kijelentkezik a platformról és amikor újra akarja használni a KAPCSOLAT szekciót, újra be kell jelentkeznie. A felhasználó ilyenkor a Nyitóoldalra érkezik és csak a publikus szekciókhoz van hozzáférése.

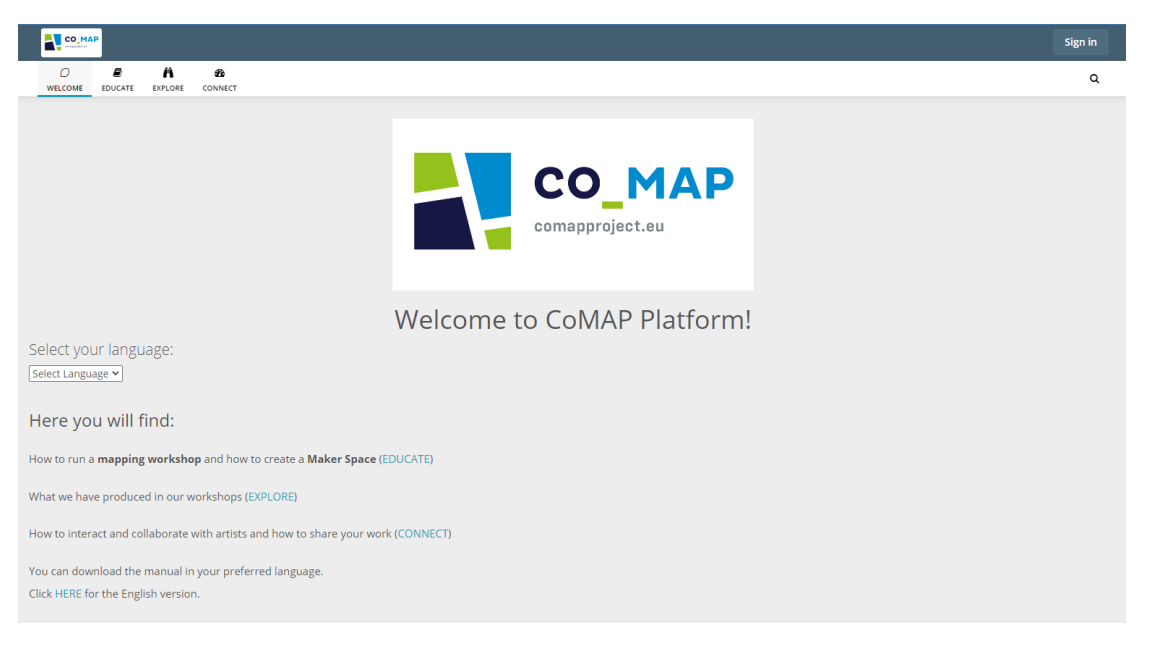

*Kép 2.7: Nyitóoldal (vendég hozzásférés)*

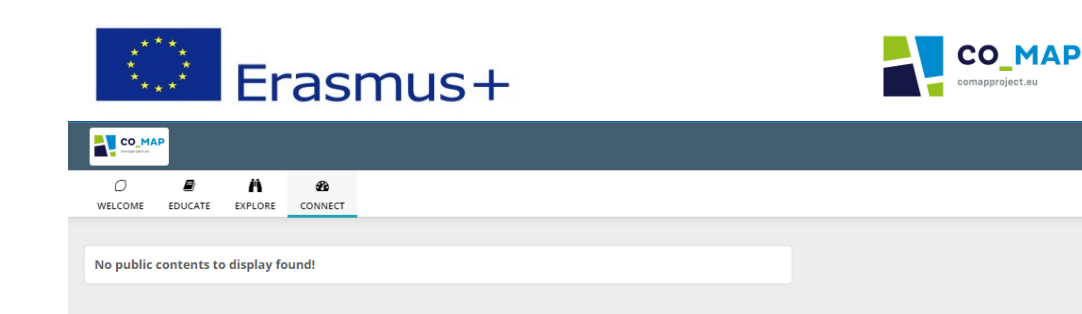

*Kép 2.8: KAPCSOLAT szekció (vendég hozzáférés)*

Sign in

 $\mathsf q$ 

# <span id="page-8-0"></span>3. Emberek

# <span id="page-8-1"></span>3.1 Csoportok

Négy fő felhasználói csoport van a CoMAP platformon:

- Tanárok
- Szülők
- Művészek
- Diákok

Minden felhasználói felület valamelyik csoporthoz kötött.

## <span id="page-8-2"></span>3.2 Emberek szekció

Amikor a felhasználó sikeresen bejelentkezett, hozzáférést kap az "Emberek" szekcióhoz, ahol a platform más felhasználóit kereshetik meg. A felhasználói név megadásával, vagy az elérhető szűrők (Felhasználói Csoport vagy Ország) használatával tudnak keresni.

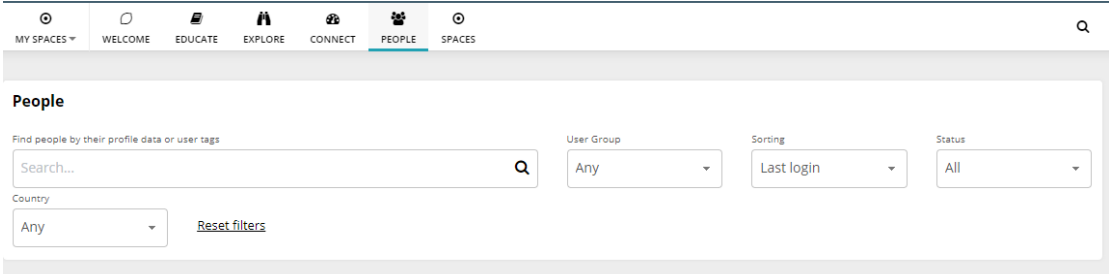

*Kép 3.1: EMBEREK szekció*

# <span id="page-8-3"></span>3.3 Ismerősnek jelölés vagy követés

Ha a felhasználó megtalálja, akit keres, bekövetheti vagy ismerősnek jelölheti.

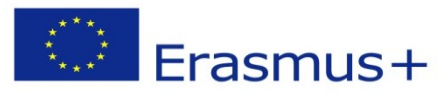

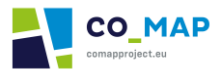

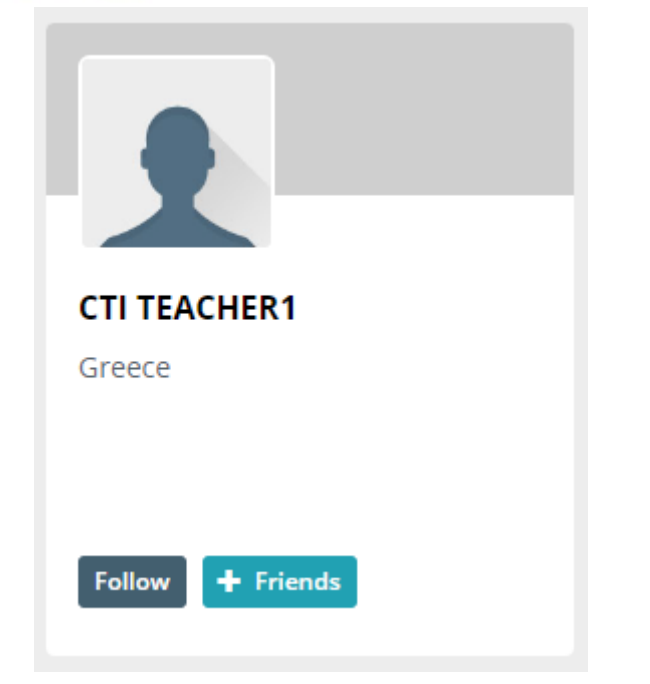

*Kép 3.2: Követés/Ismerősnek jelölés (Emberek szekció)*

A "Követés" gombra kattintva a felhasználó azonal követővé válik, és a bekövetett felhasználó megjelenik a "KAPCSOLAT" szekcióban.

A "+ Ismerős" gombra kattintva a felhasználó ismerősnek jelöli a másik felhasználót. Akkor válnak ismerősökké a platformon, ha a másik felhasználó is elfogadja a jelölést.

A fent említett gombok elérhetőek a másik felhasználó profiljánál is, ami a felhasználó nevére kattintva érhető el az "Emberek" szekcióban.

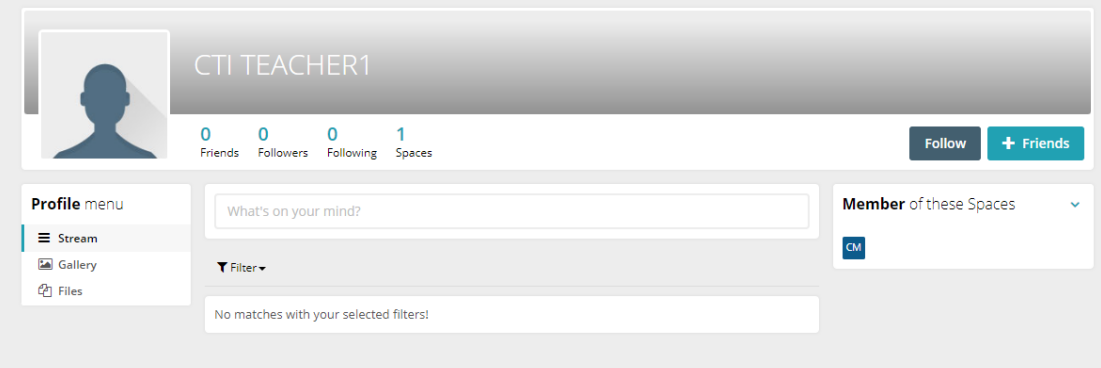

*Kép 3.3: Követés/Ismerősnek jelölés (Felhasználói profil)*

# <span id="page-9-0"></span>4. Felületek

A CoMAP platform minden regisztrált felhasználója a "Co-MAP Maker Space" című felületre is be tud lépni. Ezen a felületen a felhasználók leírhatják gondolataikat, lájkolhatják a posztokat vagy képregényeket, amelyek mások posztoltak és kommentelhetnek a posztoknál.

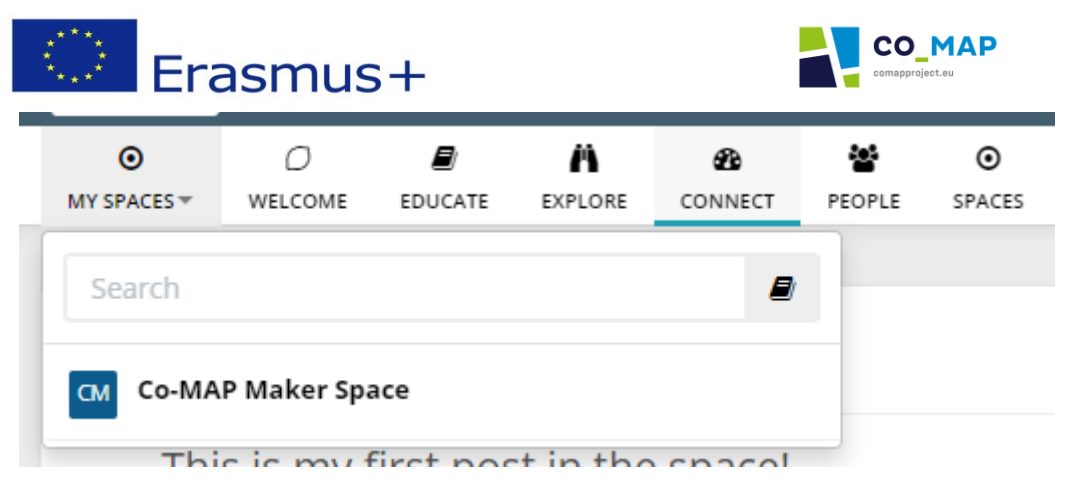

*Kép 4.1: Felső menü*

A felső menüben a "FELÜLETEK" gombra kattintva minden olyan felület elérhető, ahová a felhasználó be tud jutni, és a "SAJÁT FELÜLETEIM" gomb azt mutatja, hogy a felhasználó milyen felületeknek a tagja.

Ha a felhasználó úgy dönt, hogy valamelyik felületen megszünteti a tagságát, később bármikor újra csatlakozhat.

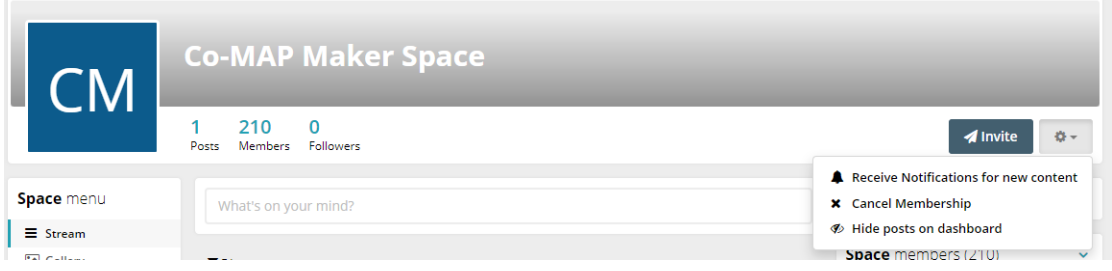

*Kép 4.2: A tagság törlése*

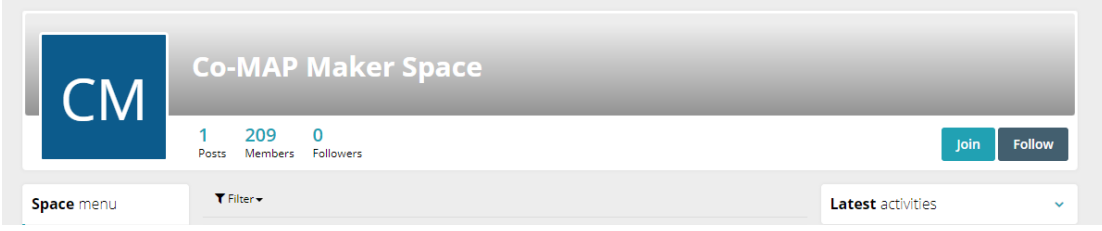

*Kép 4.3: Csatlakozás a "Co-MAP Maker Space" felülethez*

# <span id="page-10-0"></span>5. Modulok

A regisztrált felhasználók számára elérhető modulok a "Co-MAP Maker Space" felületen a Profil menüben vagy a Felületek menüben érhetőek el a bal oldalon.

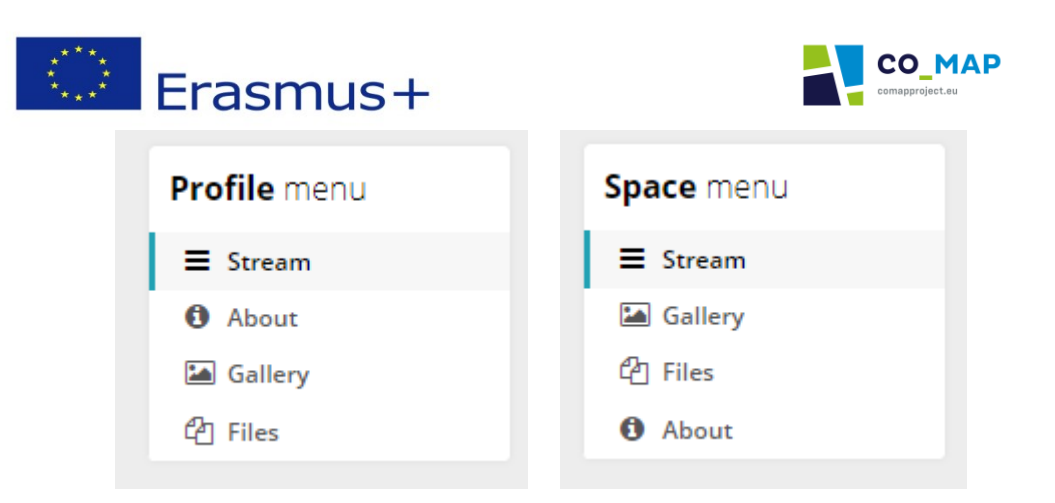

*Kép 5.1: Profil és Felületek menü*

A Galéria és Dokumentumok modulok hasznos eszközöket tartalmaznak, és lehetővé teszik, hogy a felhasználók különféle tartalmakat gyártsanak.

# <span id="page-11-0"></span>5.1 Galéria

Minden felhasználó elkészítheti a saját porfiljához tartozó galériát. A galéria létrehozásához kattintson a "Kattints ide új galéria létrehozásához" feliratú gombra. A gombra kattintva az alábbi űrlap jelenik meg:

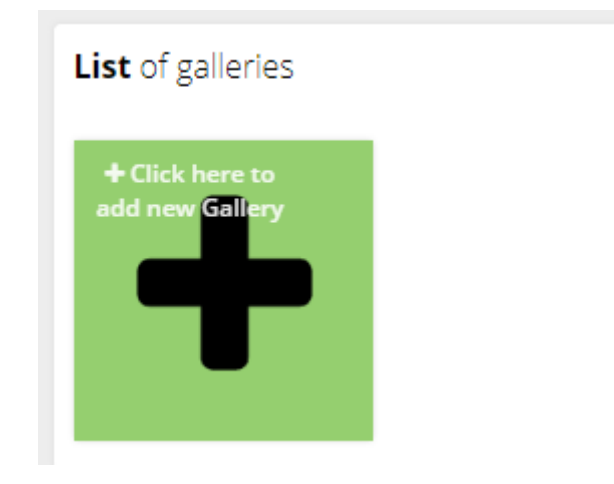

*Kép 5.2: Új galéria gomb*

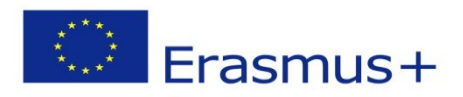

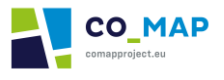

×

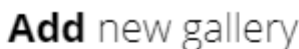

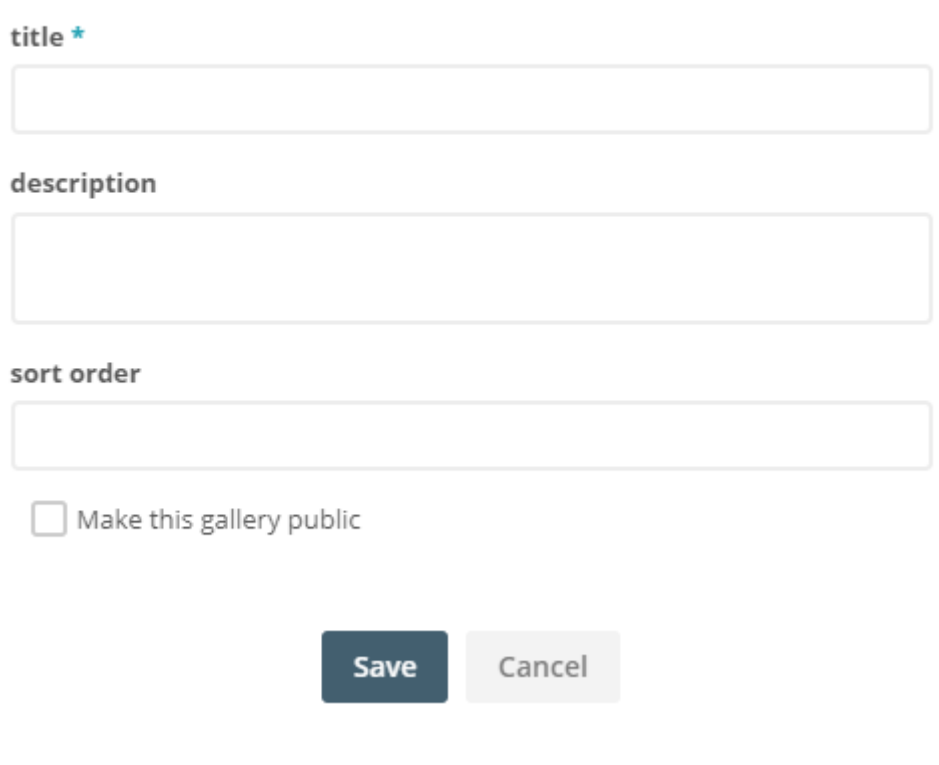

*Kép 5.3: Új galéria hozzáadása*

A felhasználónak címet kell adni a galériának. A felhasználó leírást is mellékelhet és sorba rendezheti a fotókat.

Ha a felhasználó a "Mentés" gombra kattint, ezzel létrehozza a galériát és beletehet képeket a "Kattintson vagy húzza ide a képeket" gombra kattintva.

A feltöltött képek a létrehozott galériában találhatóak.

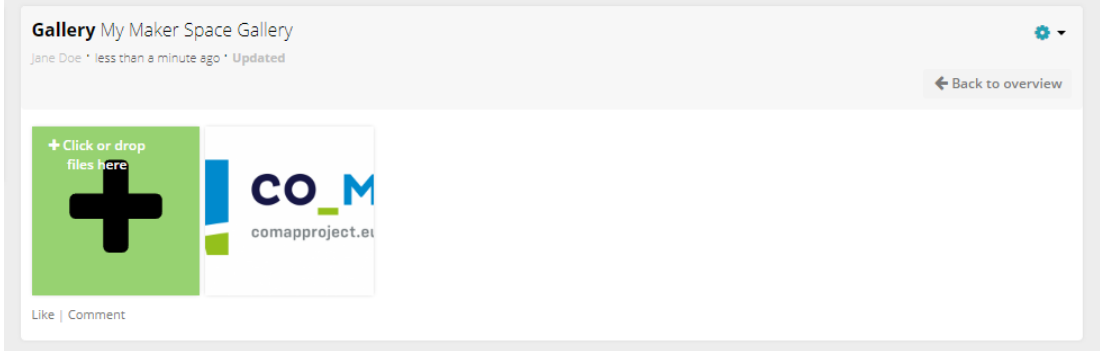

*Kép 5.4: Képek hozzáadás a galériában*

Más felhasználók lájkolhatják és kommentelhetik a galéria tartalmát vagy magát a galériát. A "Co-MAP Maker Space" felületen a felhasználók interakcióba kerülhetnek (lájkolás és/vagy kommentelés) a már létrehozott galériák tartalmával.

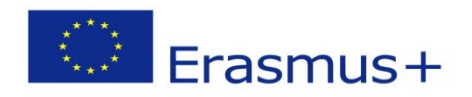

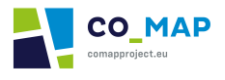

#### <span id="page-13-0"></span>5.2 Dokumentumok

A Galéria modulokhoz hasonlóan a dokumentum modulok lehetőséget biztosítanak, hogy a profiljukhoz vagy a felületre más típusú dokumentumokat töltsenek fel.

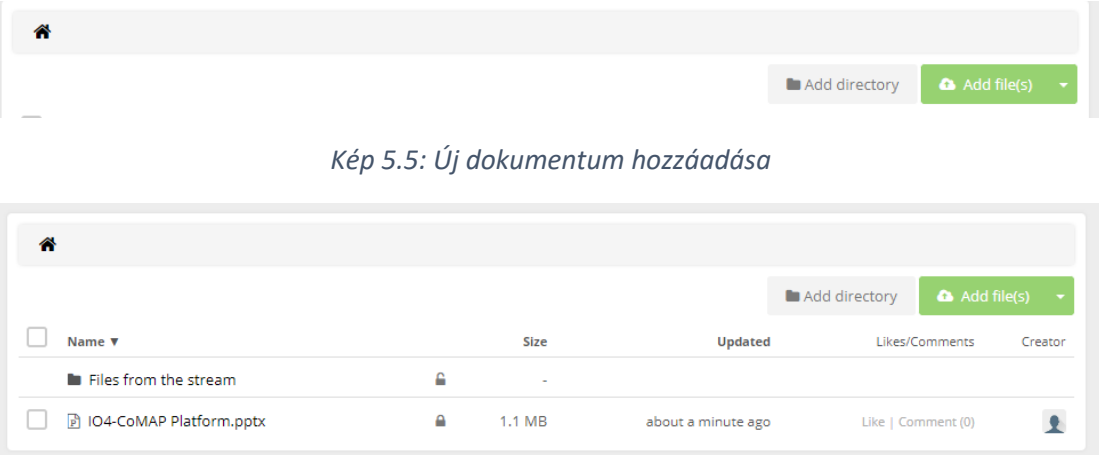

*Kép 5.6: Újonnan hozzáadott dokumentum*

Más felhasználók itt is lájkolhatnak és/vagy kommentelhetnek a feltöltött dokumentumoknál.

# <span id="page-13-1"></span>5.3 Hírfolyam – Tevénységek posztolása

Amikor létrehoznak egy galériát és vagy feltöltenek egy dokumentumot, erről egy poszt jelenik meg a felhasználó hírfolyamában vagy a felületen. A tevékenységről szóló poszt megjelenik a a felhasználók KAPCSOLAT szekció hírfolyamában is, ha a felületen tagok vagy ismerősei /követői az adott felhasználónak.

A felhasználó posztot is létrehozhat a hírfolyamban, ha a megfelelő blokkba ír akár a profilján, akár a felületen.

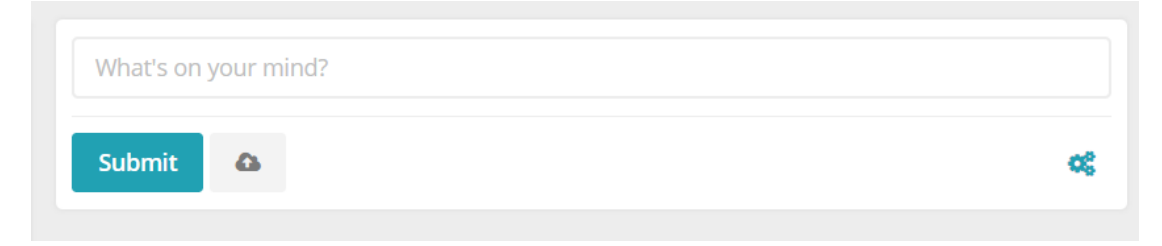

*Kép 5.7: Poszt létrehozás a hírfolyamban [1]*

A felhasználó alkalmazhat emojikat, csatolhat dokumentumokat, képeket, videókat a bejegyzéseihez. **A feltölthető dokumentumméret maximum 16MB. Javasoljuk, hogy a felhasználók posztonként csak egy dokumentumot csatoljanak, hogy a többi felhasználó lájkolhassa vagy kommenteket fűzhessen hozzá.**

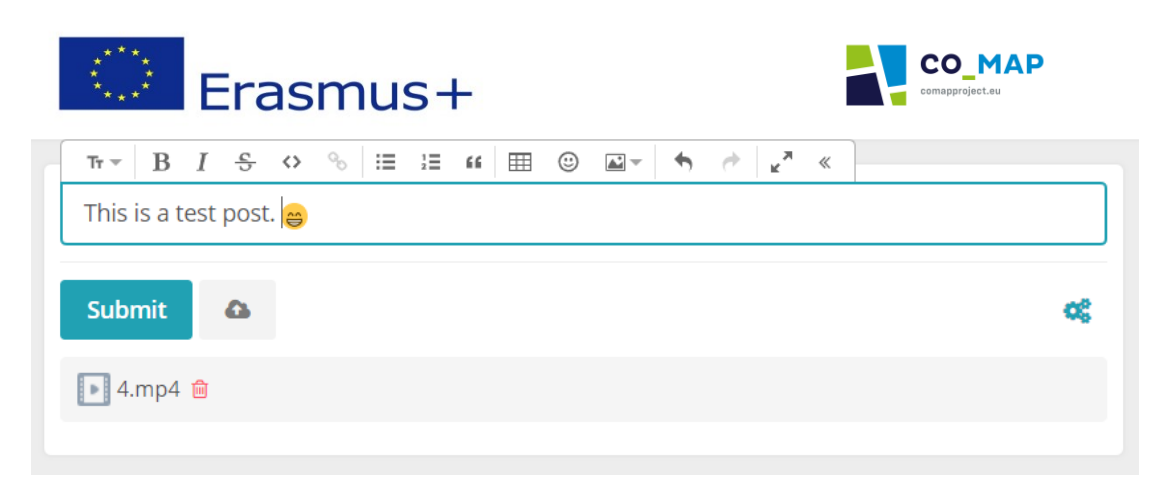

*Kép 5.8: Poszt létrehozás a hírfolyamban [2]*

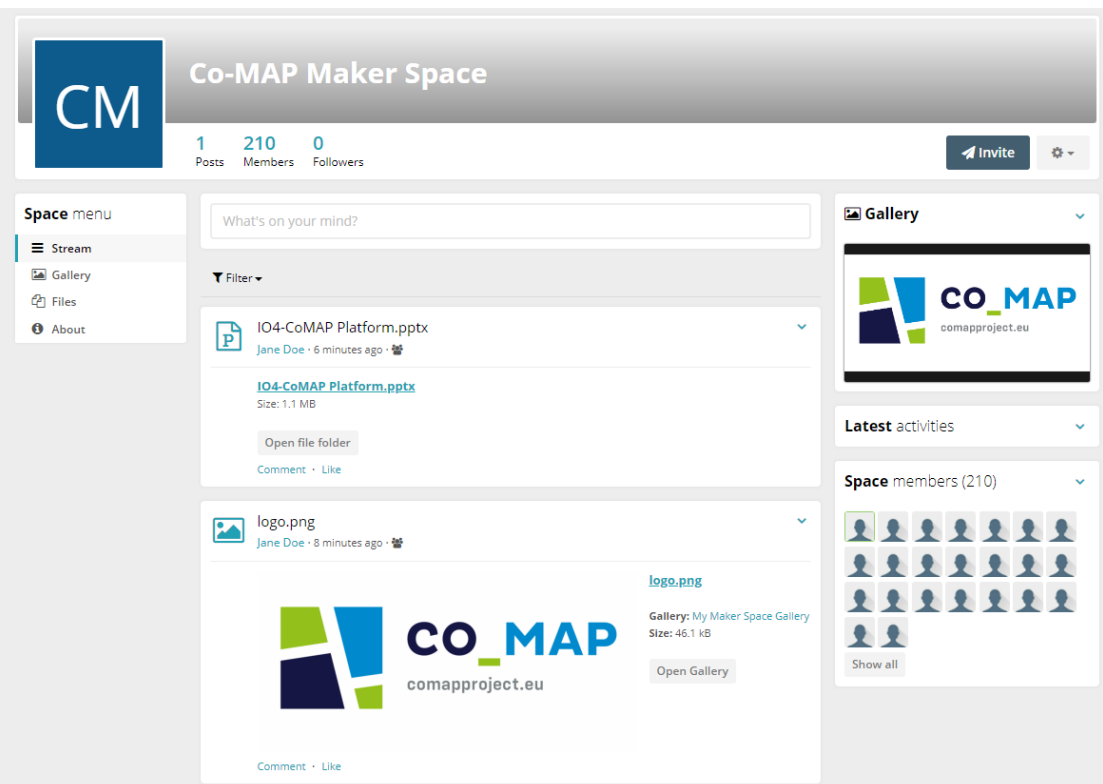

*Kép 5.9: Tevékenységek hírfolyama a felületen* 

A felhasználó szerkesztheti vagy törölheti a posztot a "Szerkesztés" vagy "Törlés" gombra kattintva, amely lehetőségek a poszt jobb felső sarkában lévő nyílra kattintva jelennek meg.

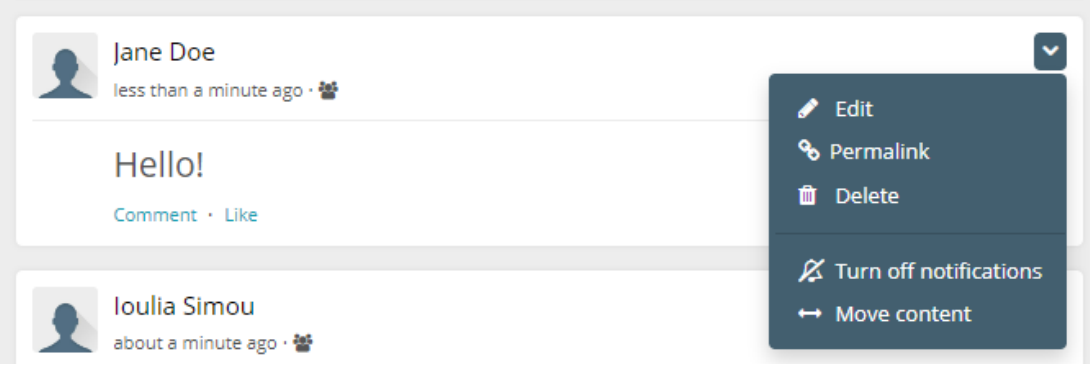

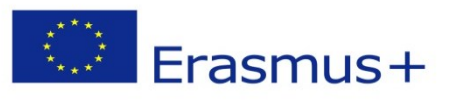

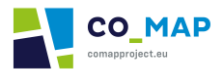

*Kép 5.10: Poszt szerkesztése – törlése*